## **How to pay membership fees in iCrew – Web browser instructions**

- 1. Login to iCrew [\(https://icrew.club/logon?index=1\)](https://icrew.club/logon?index=1).
	- a. If you do not have an existing iCrew account, then click here to watch a video on how to get [started with iCrew.](https://www.youtube.com/watch?v=yvARdNiNJ2I) (The video mentions a registration link: [https://www.icrew.club/signup?crewOrg=GCRA&crewRegProfile=238d9582-90fe-128e-fe3c-](https://www.icrew.club/signup?crewOrg=GCRA&crewRegProfile=238d9582-90fe-128e-fe3c-449f71fcb43a)[449f71fcb43a](https://www.icrew.club/signup?crewOrg=GCRA&crewRegProfile=238d9582-90fe-128e-fe3c-449f71fcb43a) and a registration code: Miles)
- 2. Navigate to **My Home** if you are not already there.

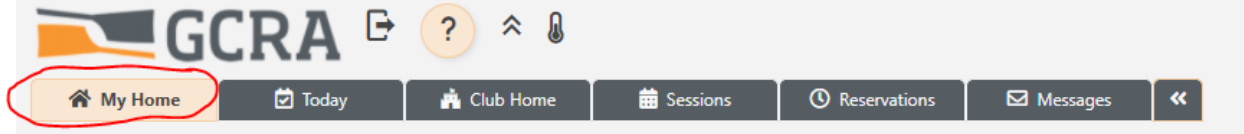

3. Click on **My Team**, and then **Join or leave teams**

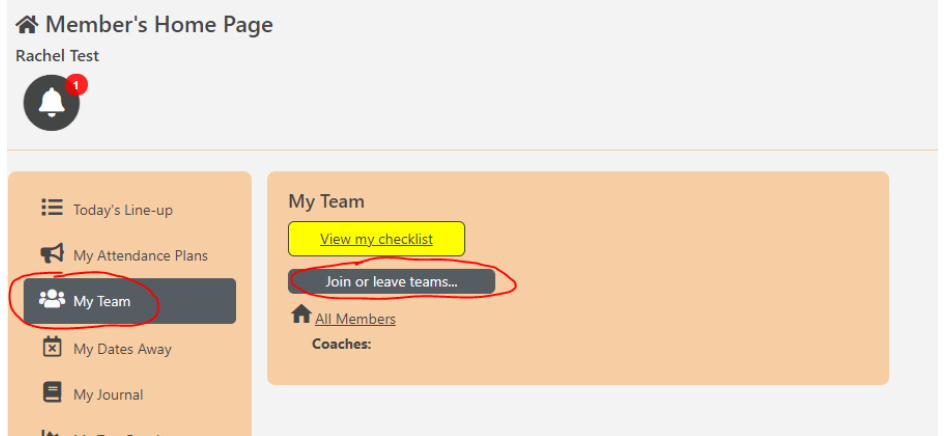

4. Join the "Team(s)" that apply to you. This is important because it will assign to you the correct fees. If you store a private boat, then you would join the team for your membership type and also the applicable boat storage team. Note: If you want to pay the Adult Membership fee in 3 monthly installments, please join the INSTALLMENTS team in addition to the Adult Regular Membership team.

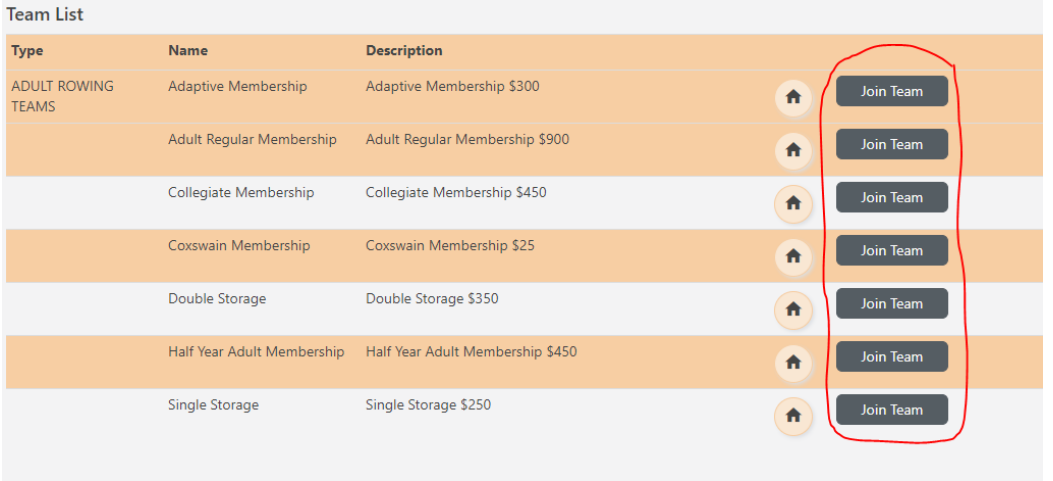

5. In the sidebar, click on **Payments** Rachel Te

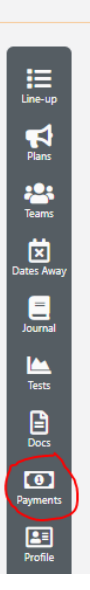

6. You should already see the correct membership fees and any applicable boat storage fees assigned to you. Click the blue **Pay now** button. Note: If you have chosen to pay the Adult Membership fee in 3 installments, please only pay the INSTALLMENTS amount due. An admin will go in and edit your account to reflect the correct balance on your Adult Membership.

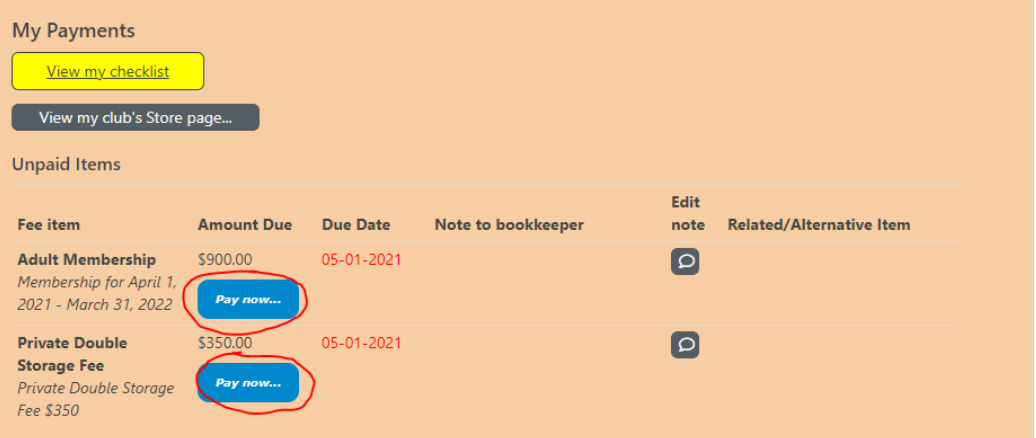

7. Enter your bank information or select the credit card option. The PaySimple system is secure.

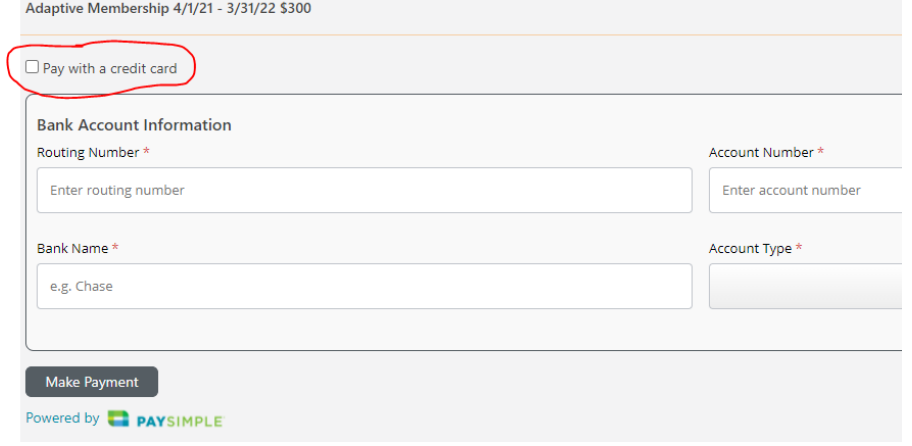